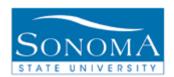

# **Batch Updating of Student Sub-Plans**

## **OBJECTIVE:**

This module explains the steps involved in adding a Sub-Plan to a batch of students.

### **CONTENTS:**

LESSON 1 ADDING A SUB-PLAN TO A BATCH OF STUDENTS ......... 2

#### **NEED ADDITIONAL INFORMATION?**

For further questions on this process please go to the CMS webpage at <a href="http://www.sonoma.edu/cms/contact.shtml">http://www.sonoma.edu/cms/contact.shtml</a> to locate the

### STUDENT RECORDS FUNCTIONAL LEAD

under Student Administration.

STAFF - http://www.sonoma.edu/cms/documentation/

Last Update: 9/3/09

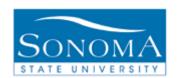

## Lesson 1:

**Navigation**: SON Customizations > SON Campus Solutions > Student Records > Process > Updating Student Subplans

| Step | Action                                                                                   |                       |                                   | Screenshot                                                   |
|------|------------------------------------------------------------------------------------------|-----------------------|-----------------------------------|--------------------------------------------------------------|
| 1.   | Enter the run control ID for this process, or search for an existing run control to use. |                       | Run Control ID: begins            | with 🔽                                                       |
| 2.   |                                                                                          |                       |                                   |                                                              |
|      | If                                                                                       | Then                  | Updating Student Subplan          | ns                                                           |
|      | A run control                                                                            | Enter it in the       | Enter any information you have an | d click Search. Leave fields blank for a list of all values. |
|      | exists and you                                                                           | Run Control ID        | Find an Existing Value Add        | a New Value                                                  |
|      | know the ID                                                                              | box and click         | Find all Existing value Aud       | a ivew value                                                 |
|      |                                                                                          | Search.               | Search by: Run Control ID be      | egins with                                                   |
|      | A new run control                                                                        | Click on Add a        | ☐ Case Sensitive                  |                                                              |
|      | needs to be                                                                              | New Value, enter      | _ 5455 551151415                  |                                                              |
|      | created                                                                                  | a name for the        | Search Advanced Search            |                                                              |
|      |                                                                                          | run control, and      |                                   |                                                              |
|      |                                                                                          | click <b>Add.</b>     | Find an Existing Value Add a Ne   | <u>w Value</u>                                               |
|      |                                                                                          |                       |                                   |                                                              |
|      |                                                                                          |                       |                                   |                                                              |
| 3.   | Enter the term you wish to run the                                                       |                       | Term:                             | 2087 Q Fall 2008                                             |
|      | process for.                                                                             |                       |                                   |                                                              |
| 4.   | Enter the Academic Plan, if you do not                                                   |                       |                                   |                                                              |
|      | know the academic                                                                        |                       | Academic Plan:                    | ARTS-BA Art Studio (BA)                                      |
|      | on the magnifying g                                                                      |                       |                                   |                                                              |
| 5.   | Enter in the Acaden                                                                      |                       |                                   |                                                              |
|      | do not know the aca                                                                      |                       | Academic Sub-Plan:                | ARTSPAINT Q Painting                                         |
|      |                                                                                          | gnifying glass to get |                                   |                                                              |
|      | a list.                                                                                  |                       |                                   |                                                              |
| 6.   | Enter in the Declare Date                                                                |                       | Declare Date:                     | 1/14/2009                                                    |
|      |                                                                                          |                       |                                   |                                                              |

Continued on the next page...

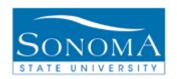

## PeopleSoft Student Administration 8.9

| 7.  | Enter in the Requirement Term                                                      | Requirement Term: 2087 Q Fall 2008                          |
|-----|------------------------------------------------------------------------------------|-------------------------------------------------------------|
| 8.  | Under *FTP File* select your FTP Target by clicking on the drop down arrow.        | FTP Target: SONSRFTP (Student Records)                      |
| 9.  | Click the yellow <b>Begin File Upload</b> button                                   | Begin File Upload                                           |
| 10. | Click the grey <b>Browse</b> button to select the file.                            | C:\Documents and Setting Browse                             |
|     | (Make sure the file is saved as a .csv file and that it only contains ID numbers.) | o about and octains brondom                                 |
| 11. | Click the yellow <b>Upload</b> button                                              | Upload                                                      |
| 12  | Click the yellow <b>Run</b> button in the top right hand corner                    | Run                                                         |
| 13. | Make sure the Server Name is PSUNX                                                 | Server Name: PSUNX                                          |
| 14. | Click the yellow <b>OK</b> button                                                  | ОК                                                          |
| 15. | Click the blue <b>Process Monitor</b> link in the top right hand corner            | Process Monitor                                             |
| 16. | Click the yellow <b>Refresh</b> button                                             | Refresh                                                     |
| 17. | Until the Run Status reads Success and the Distribution Status reads Posted        | Run Status     Distribution Status       Success     Posted |
| 18. | Click on the blue <b>Details</b> link                                              | <u>Details</u>                                              |
| 19. | Click on the blue View Log/Trace button                                            | View Log/Trace                                              |

Continued on the next page...

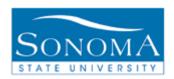

## PeopleSoft Student Administration 8.9

| 20. | Click on the blue Trace File link                               | Trace File                                                                                                    |
|-----|-----------------------------------------------------------------|----------------------------------------------------------------------------------------------------|
| 21. | Make sure the Records Read matches what was Successfully Added. | ********** Summary ********  Records Read : 1.000000  Invalid records found : 0.000000  Processing : 1.000000  Successful Add - Prog : 1.000000  Successful Add - Plan : 1.000000  Successful Add - SubPlan : 1.000000  Successful Add - Attrb : 0.000000  Successful Add - Cred : 0.000000 |